## **User Preferences**

You can configure the user interface theme and other preferences, by clicking the Blue Cube at the Toolbar.

In order to select your preferred color schema for the user interface, use the Theme ComboBox:

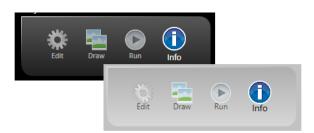

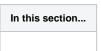

On this page:

• Configuring User Preferences

## **Configuring User Preferences**

You can configure the FactoryStudio theme and other preferences.

To configure preferences:

- 1. Click on the Application button (the Blue Cube on the top of the Toolbar).
- 2. Change or select the options you want. After you're done, click close in the upper-right corner.

| Setting                         | Description                                                                                                    |
|---------------------------------|----------------------------------------------------------------------------------------------------|
| Theme                           | Select the color scheme that you prefer in the engineering environment. The theme is also useful if you open the same project twice (once to edit and once to view information). You can apply a different theme to each window to distinguish them.                                                                                                    |
| Grid Fonts                      | Click to see the fonts available for the user interface. Select the font family, typeface, and size, then click <b>OK</b> .                                                                                                    |
| Auto-save<br>document           | Select how often you want the system to automatically save changes when editing scripts, using the drawing tools, and creating reports.                                                                                                    |
|                                 | The system saves most changes automatically, regardless of this setting. This setting is only applicable to the functions listed above.                                                                                                    |
| Confirm on<br>Build<br>commands | Select to display a confirmation window every time you build the project.                                                                                                    |
| Allow<br>duplicate<br>Tags on   | <ul> <li>Historian Tables—Select to permit the same tag name more than once in the historian tables. You may want duplicate tags with different rates or on different groups.</li> <li>Device Points—Select to permit the same tag name more than once for device points. You may want duplicate tags for different PLCs or different polling rates.</li> </ul>     |
| Help file<br>location           | <ul> <li>Local Installation Path—Select to use the help file that was installed on your computer with the FactoryStudio software.</li> <li>Uri—Select if you want to access the help from the web site, or you copied the help file (.chm) to a web server and want to access the help from the web server. Enter the URI to the file on the web server.</li> </ul> |